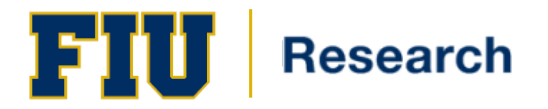

# Entering an Electronic Proposal Routing Approval Form (ePRAF)

# **Training Guide Contents**

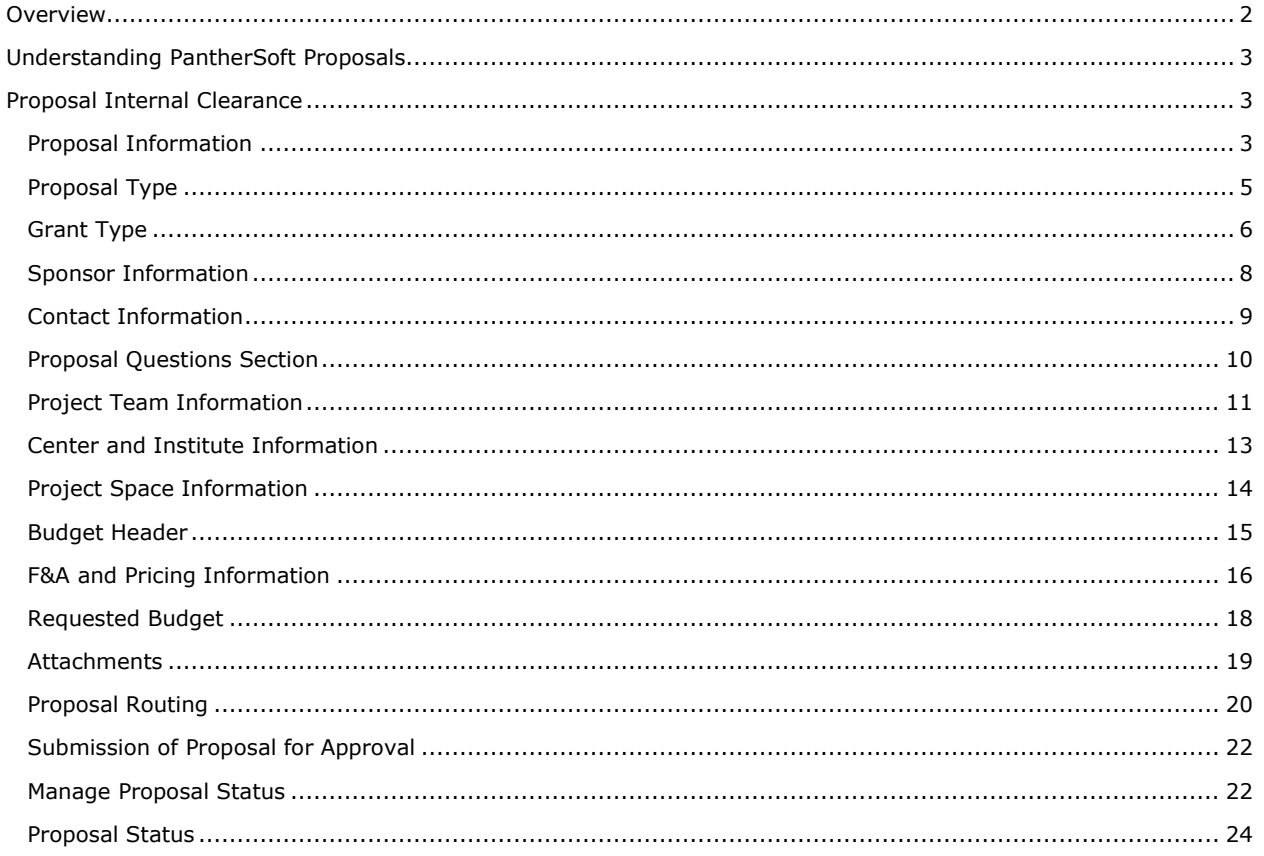

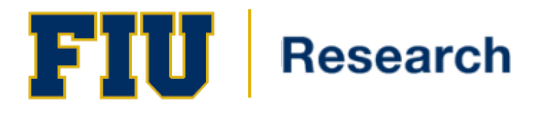

# <span id="page-1-0"></span>**Overview**

All proposals to external sponsors for projects that will involve University faculty and/or staff must be reviewed and approved by the Office of Research & Economic Development (ORED) for compliance with federal and state statutes and regulations as well as sponsor and FIU guidelines, policies and procedures prior to forwarding the proposal to the prospective sponsor. Proposals may not be submitted to the sponsor absent ORED approval.

In alignment with the goals of the Office of Research & Economic Development to enable the University's researchers to focus more of their time and resources on the programmatic aspects of their applications during the proposal process, the **Electronic Proposal Routing Approval Form (ePRAF)** has been implemented. The ePRAF allows the electronic routing of proposals throughout the entire review and approval process from the PI / Co-PIs, to the Chair, Dean and ORED. The Office of Pre-Award, within ORED, is the unit within the university that will assist faculty and staff with their proposal submissions. In order for Pre-Award to review and approve the proposal, it must be entered and routed using the ePRAF.

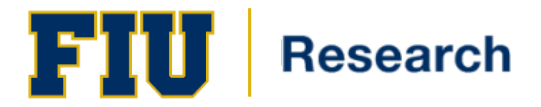

# **Training Guide**

# <span id="page-2-0"></span>**Understanding PantherSoft Proposals**

A proposal in PeopleSoft Grants consists of a statement of work, research plans, technical reports, and a proposal budget, as well as administrative, personnel, and submission information that is required by external funding agencies.

Each proposal requires at least one project. You can, however; have multiple projects within a single proposal.

After establishing basic setup information in PeopleSoft Grants, you can enter data concerning proposals and projects, structure proposal budgets, work with research plans of Principle Investigators (PIs), and submit proposals to sponsors.

The proposal pages help you:

- Track the development, verification, and submission status of proposals to sponsors.
- Gather and organize proposal data.
- Facilitate the administration of proposals, awards, and forms.

# <span id="page-2-1"></span>**Proposal Internal Clearance**

#### <span id="page-2-2"></span>**Proposal Information**

Navigation: Smart Solutions > Smart Documents > Smart Proposal Entry

**1.** Click on the *Add* button.

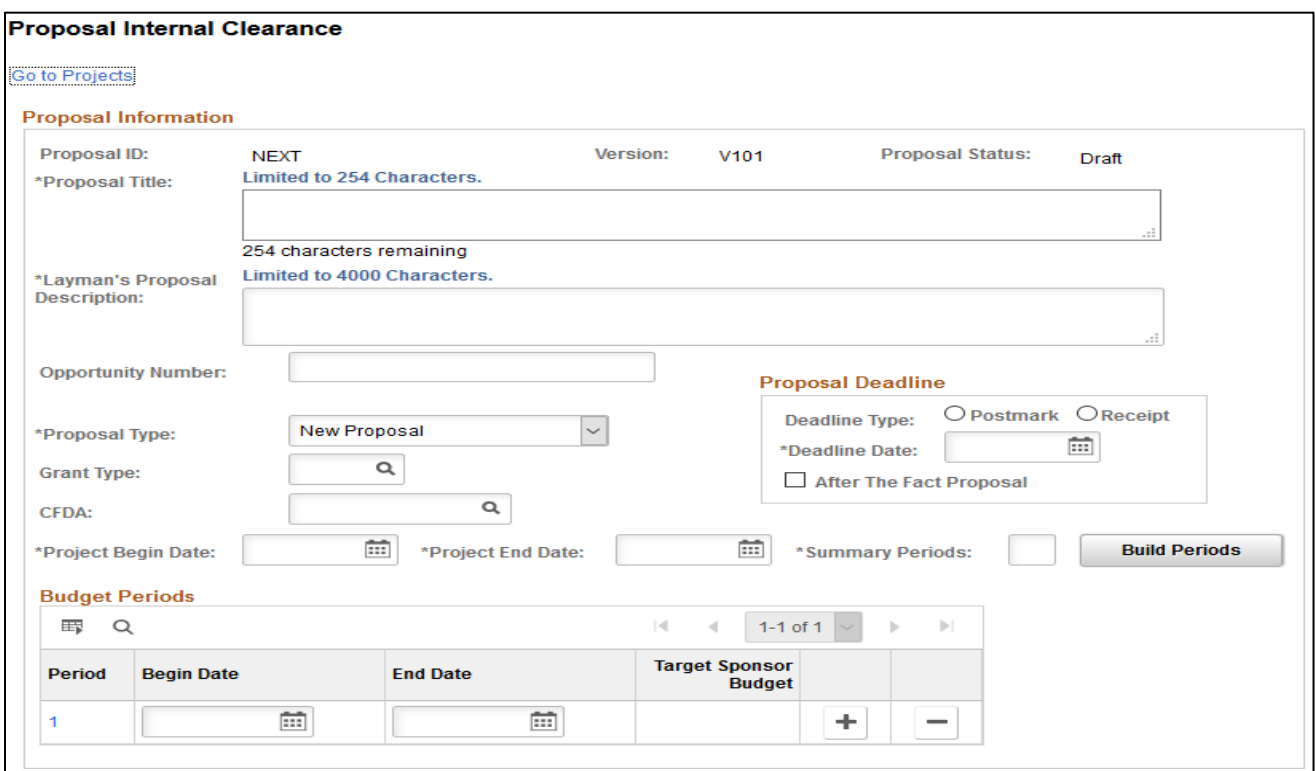

A proposal called 'V101' will be created.

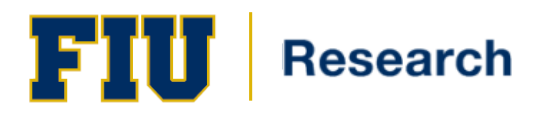

Critical Fields in the ePRAF:

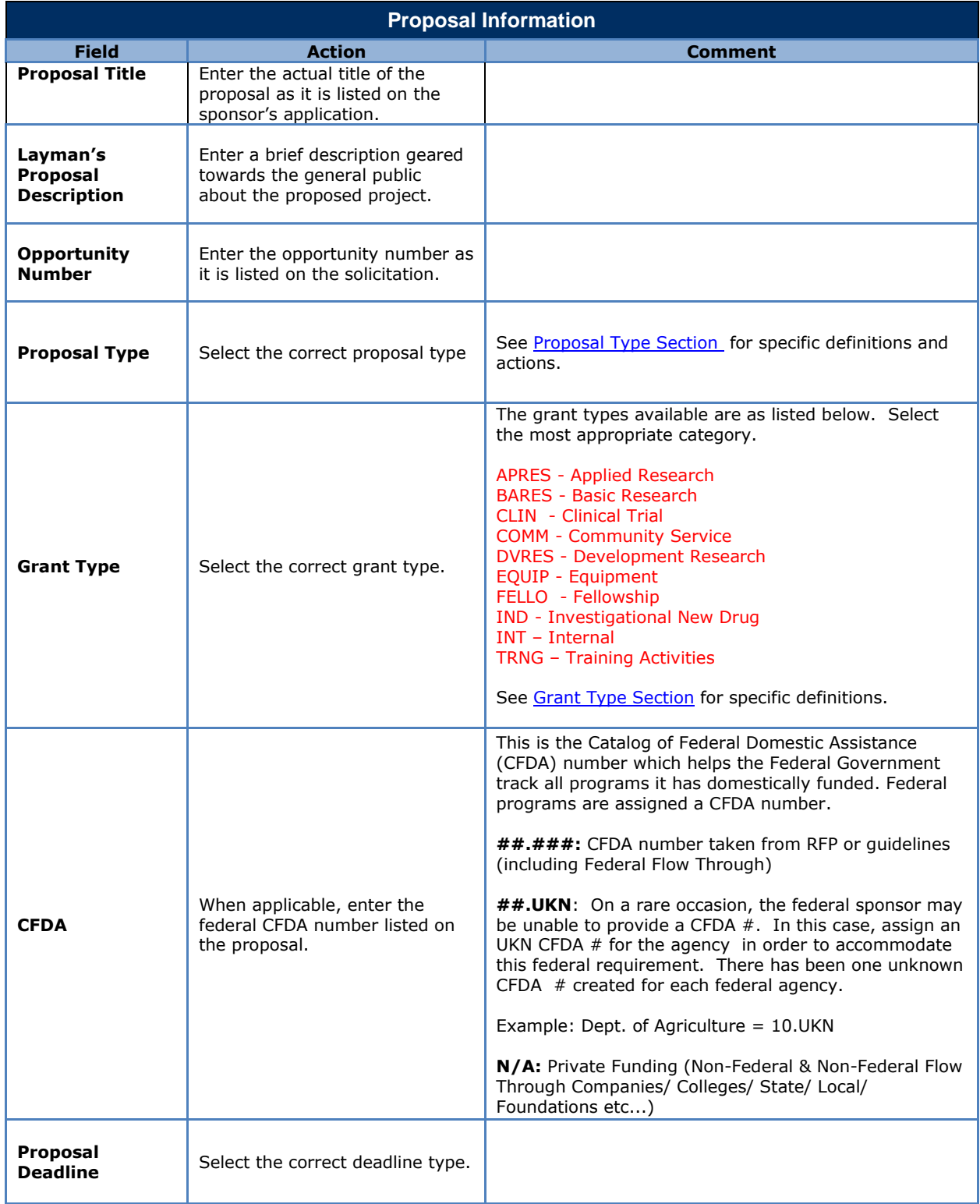

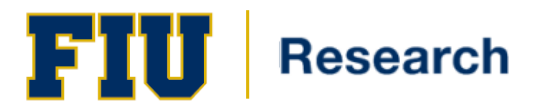

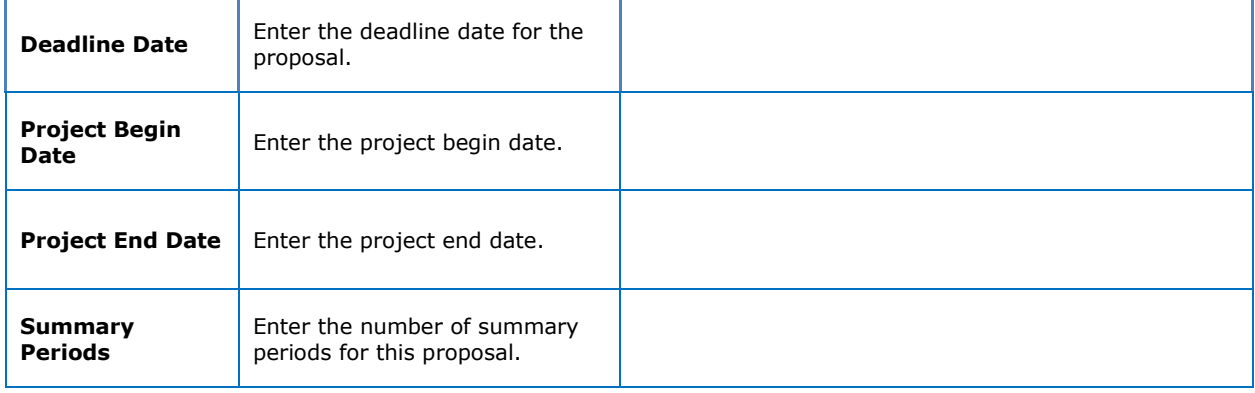

#### <span id="page-4-1"></span>**2.** Click the *Build Periods* button to populate the Budget Periods section shown boxed in red below.

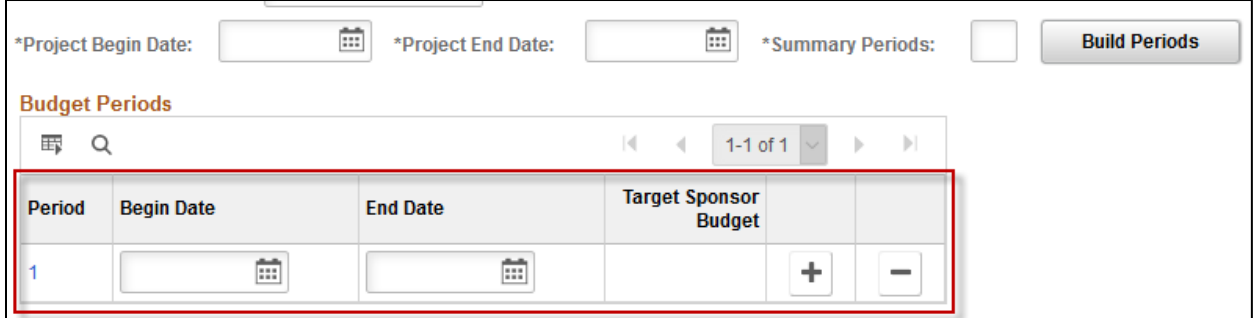

# <span id="page-4-0"></span>**Proposal Type**

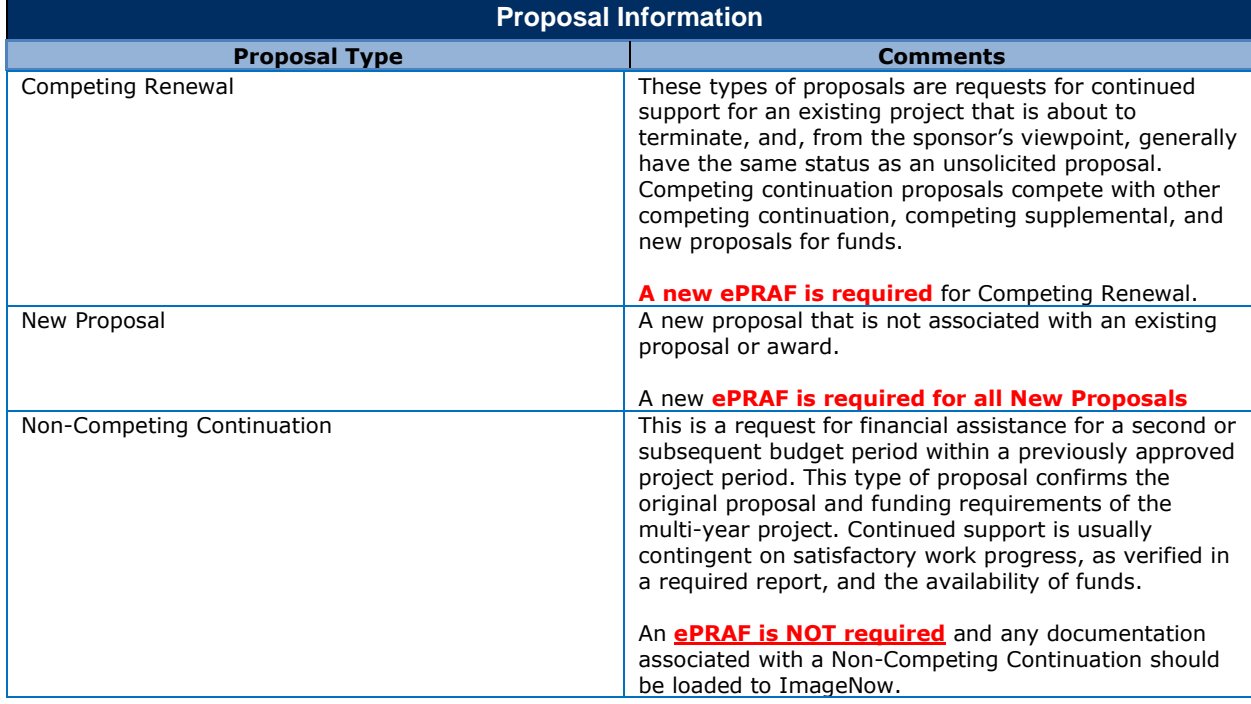

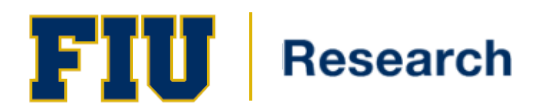

г

# **Training Guide**

ĭ

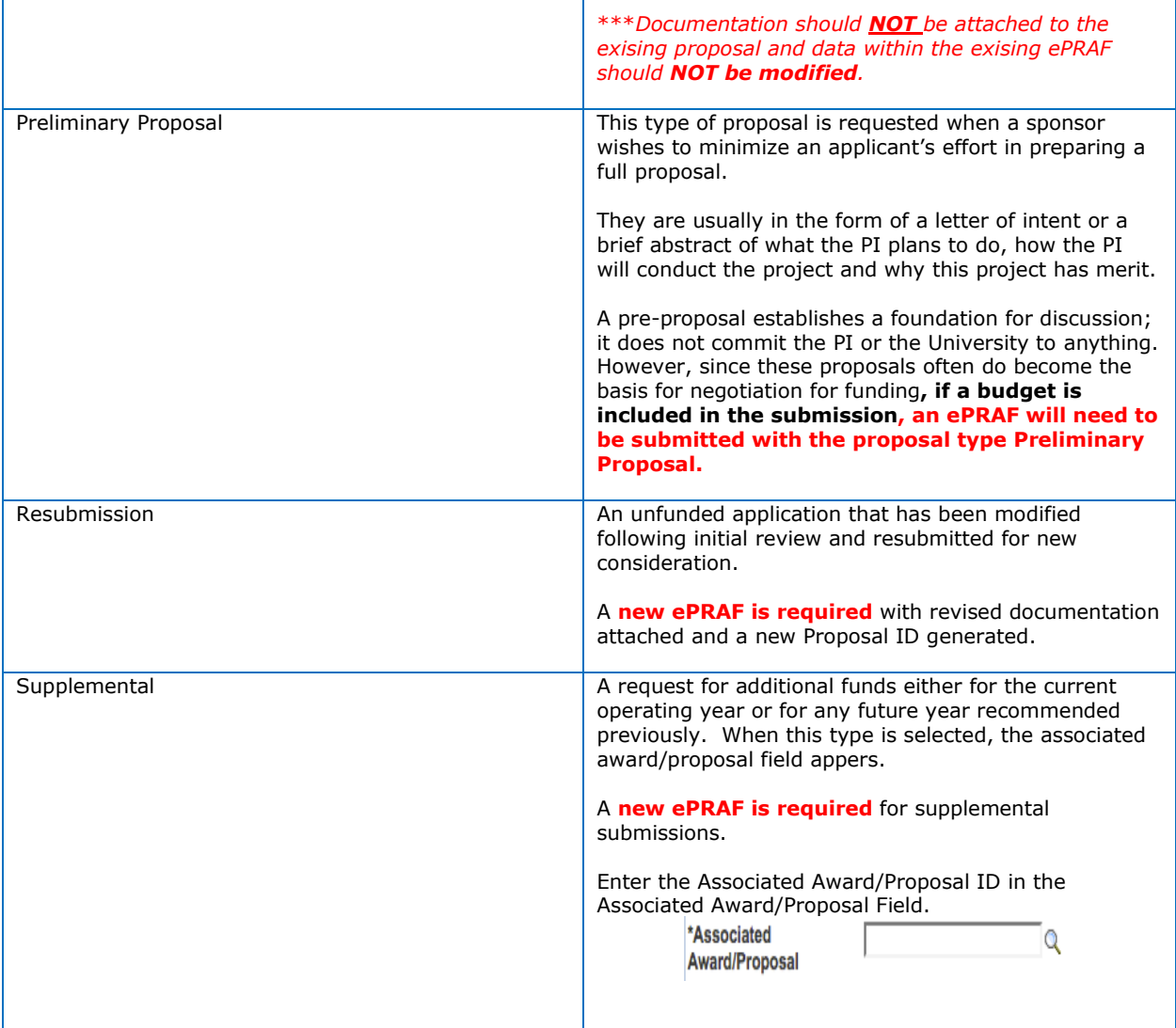

Т

## <span id="page-5-0"></span>**Grant Type**

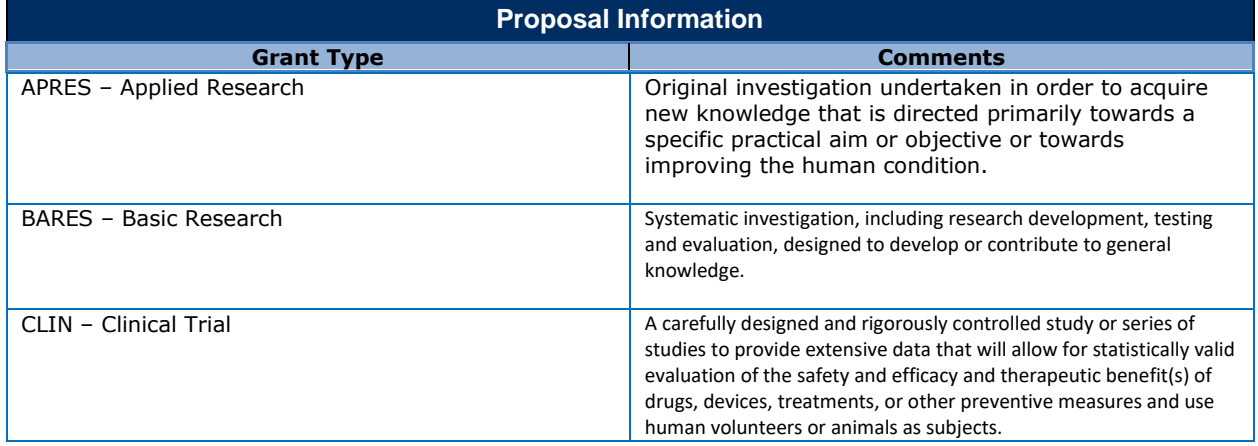

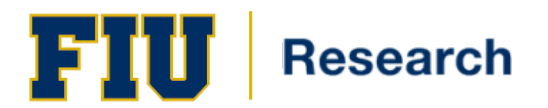

# **Training Guide**

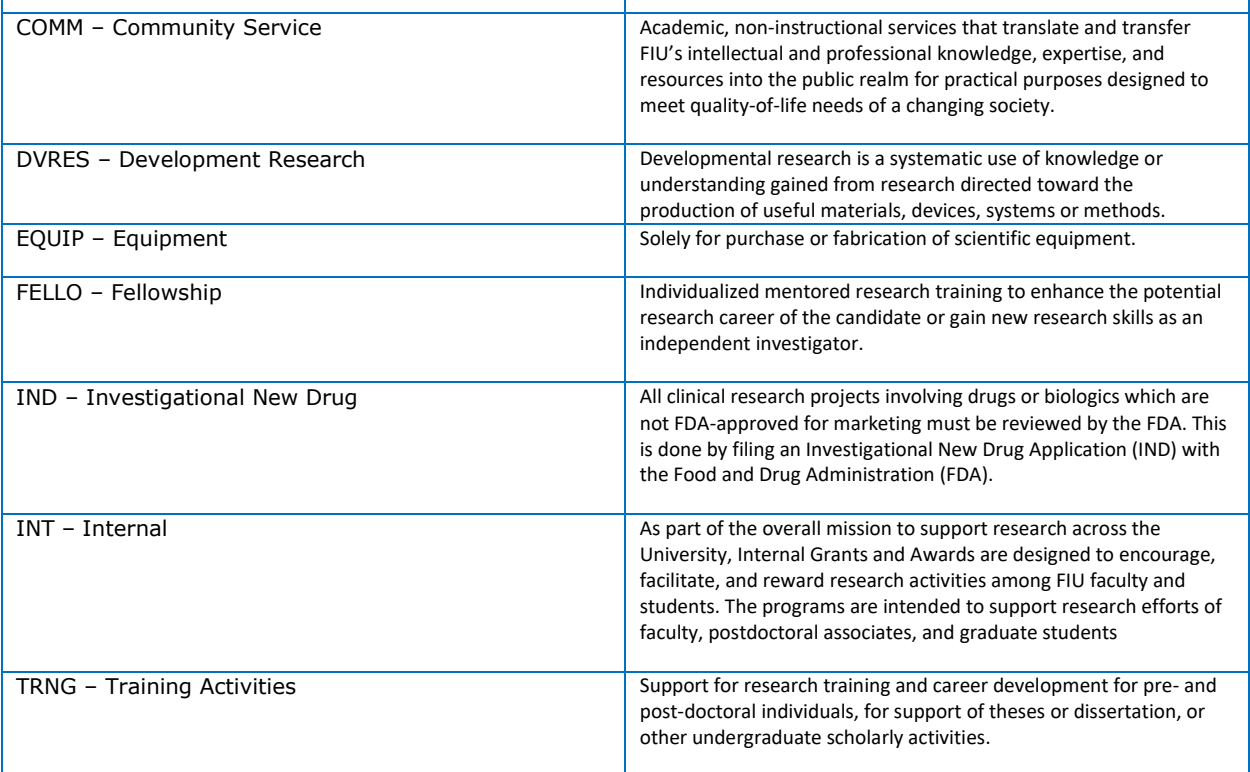

Τ

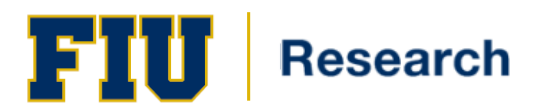

### <span id="page-7-0"></span>**Sponsor Information**

Navigation: Smart Solutions > Smart Documents > Smart Proposal Entry

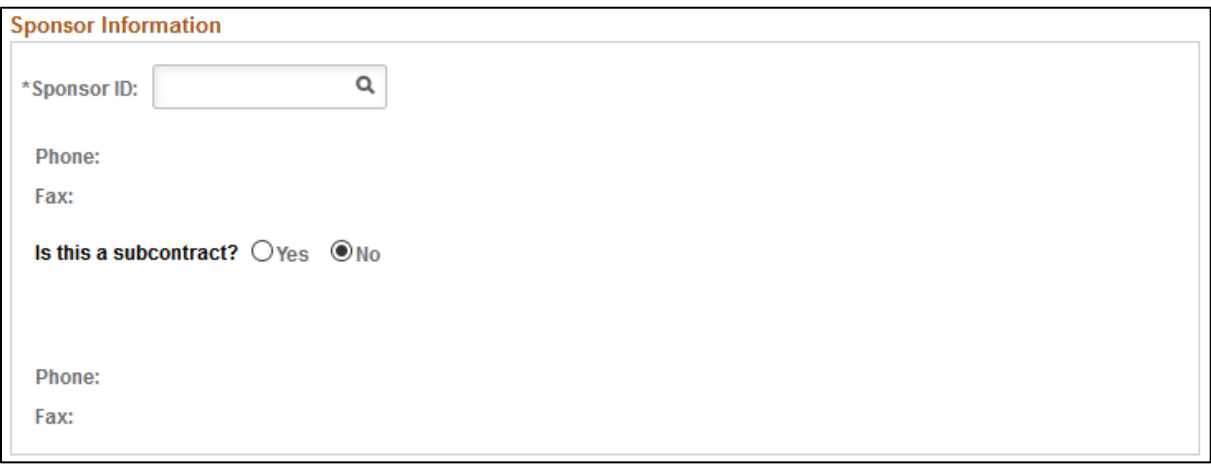

Critical fields in the Sponsor section:

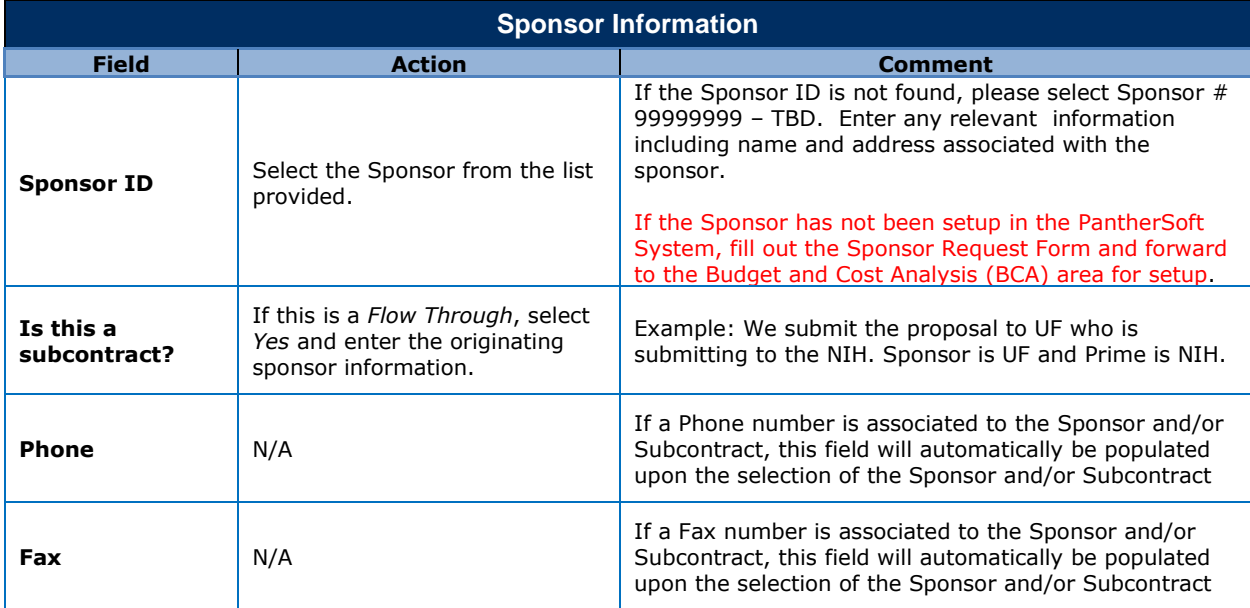

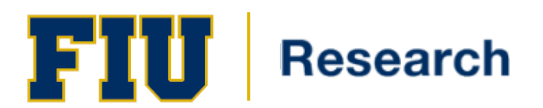

## <span id="page-8-0"></span>**Contact Information**

Navigation: Smart Solutions > Smart Documents > Smart Proposal Entry

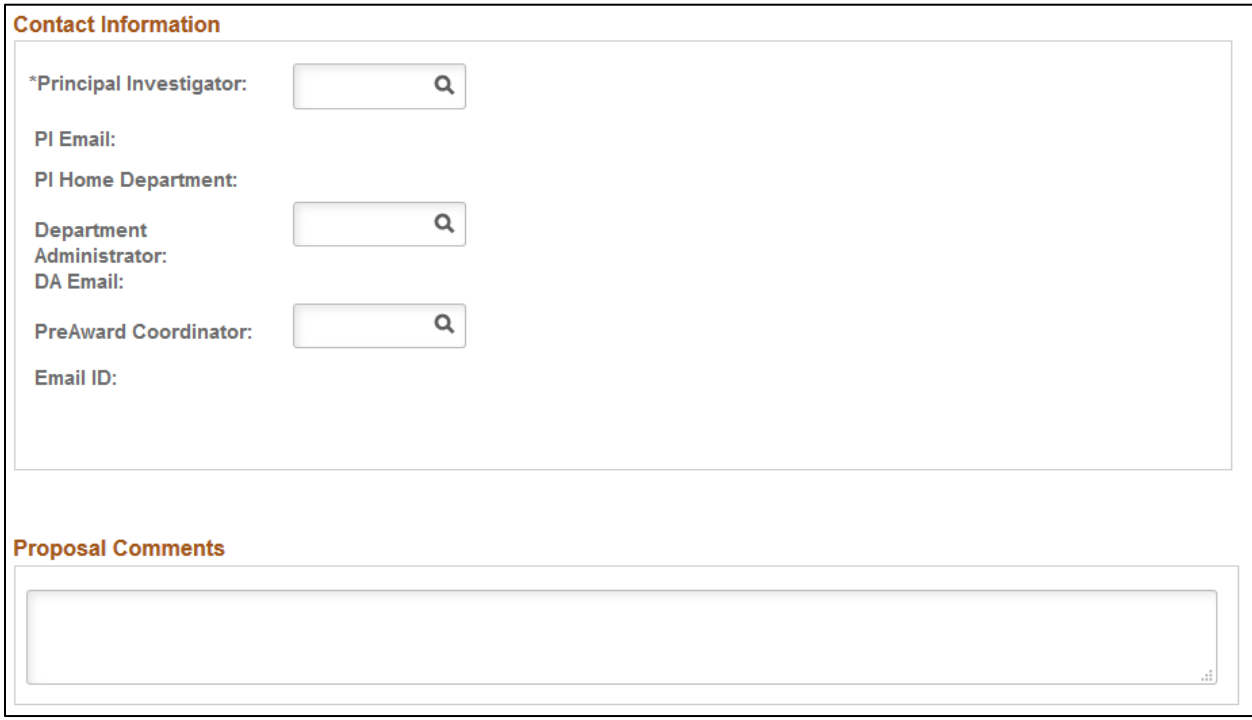

#### Critical fields in the Contact section:

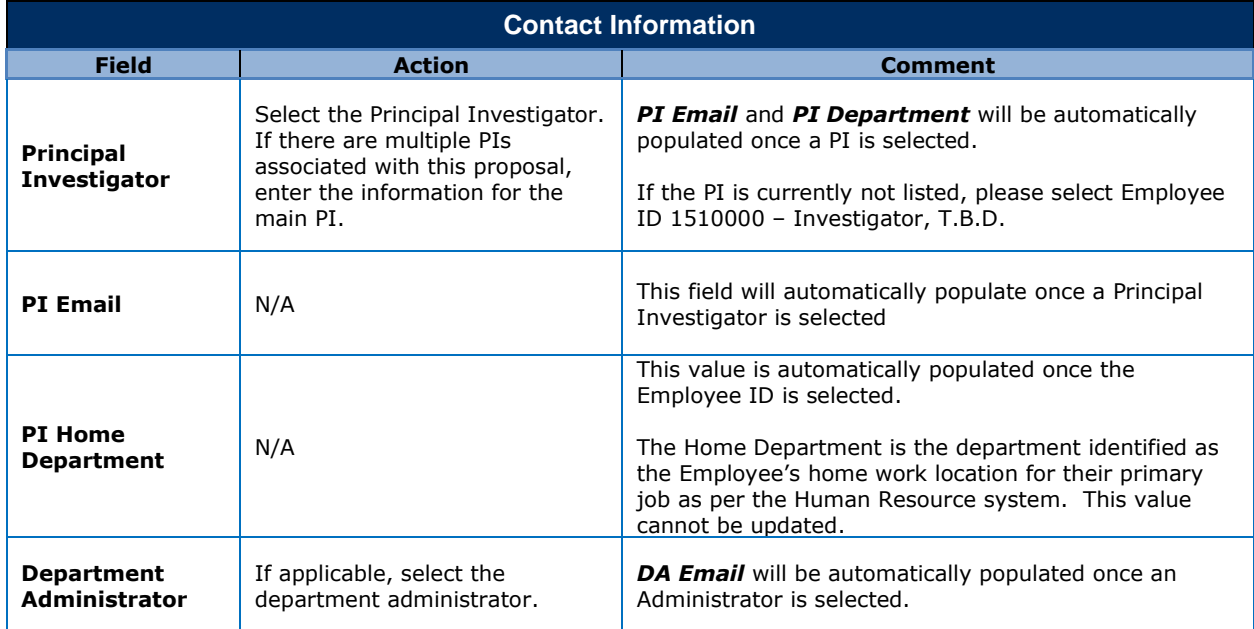

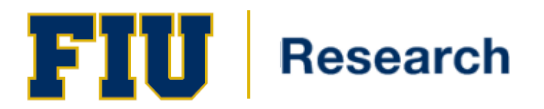

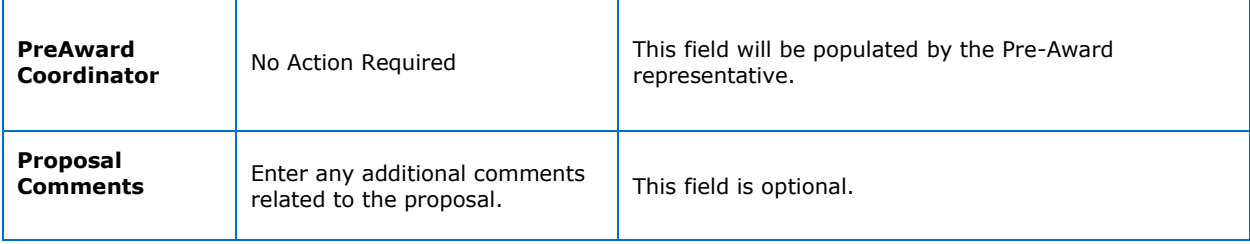

### <span id="page-9-0"></span>**Proposal Questions Section**

Navigation: Smart Solutions > Smart Documents > Smart Proposal Entry

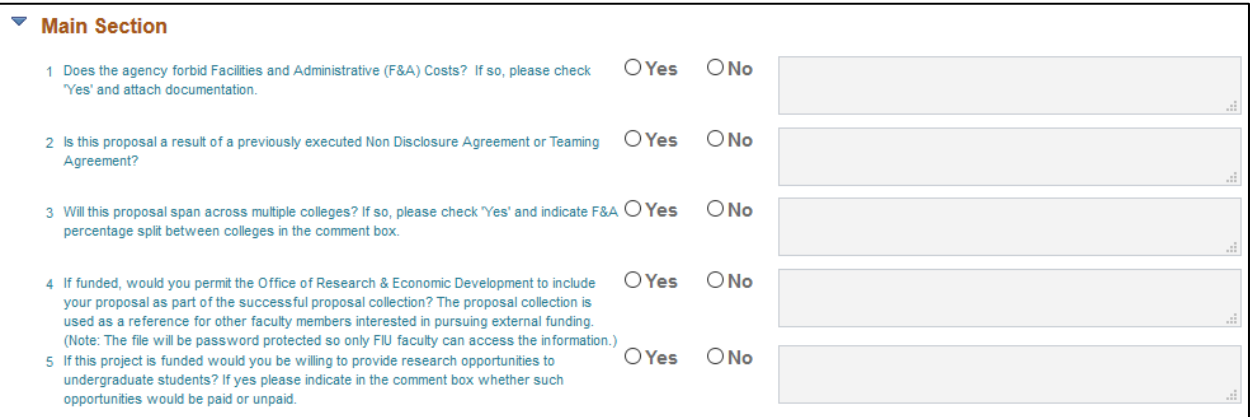

The questions listed in this section pertain to the nature and details of the actual proposal and *MUST* be answered.

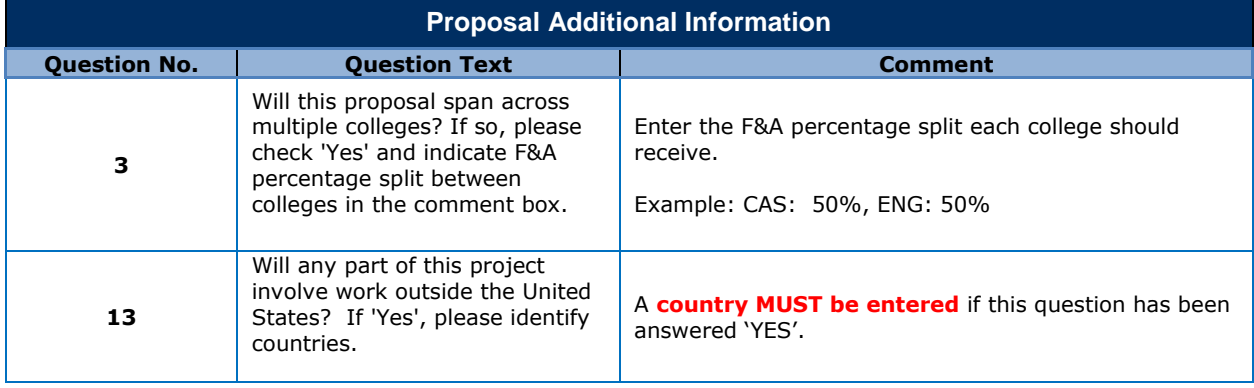

If the following questions have been answered **'Yes', additional information is required**:

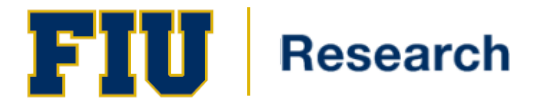

# **Training Guide**

Once all the questions have been answered, click on the '*Goto Projects*' link, which is located at the bottom left of the screen.

### <span id="page-10-0"></span>**Project Team Information**

Navigation: Smart Solutions > Smart Documents > Smart Proposal Entry

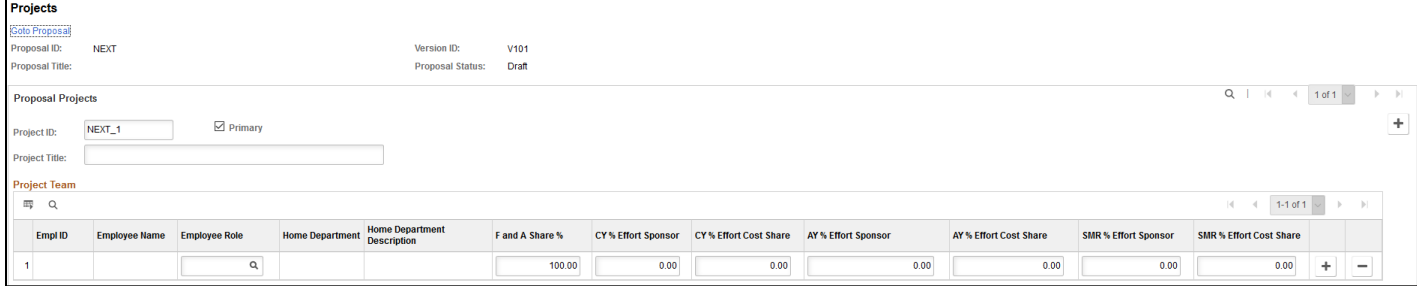

Critical fields in the Proposed Projects section:

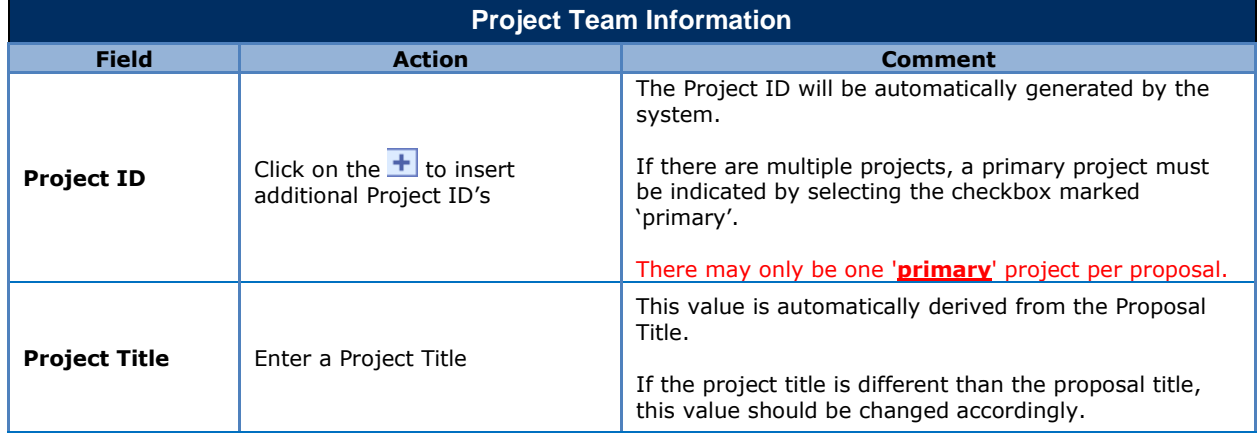

To avoid any issues when adding project team members, you **MUST** save the ePRAF by clicking the 'Save' Icon which is located on the top left portion of the screen prior to entering team members.'

The PI will be automatically populated based on the information entered in the proposal page of the ePRAF. Each project **MUST** have one and only one Principal Investigator. The employee Role for the PI must be 'Principal Investigator'. Please note that for Multiple PI projects the PI listed will be the Contact PI. The other PIs should be listed as Co-PIs.

Additional team members can be added by clicking on the plus sign  $\pm$  within the project team section.

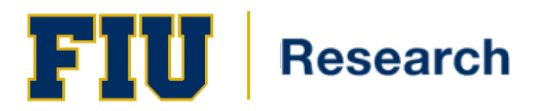

Critical fields in the Proposed Team section:

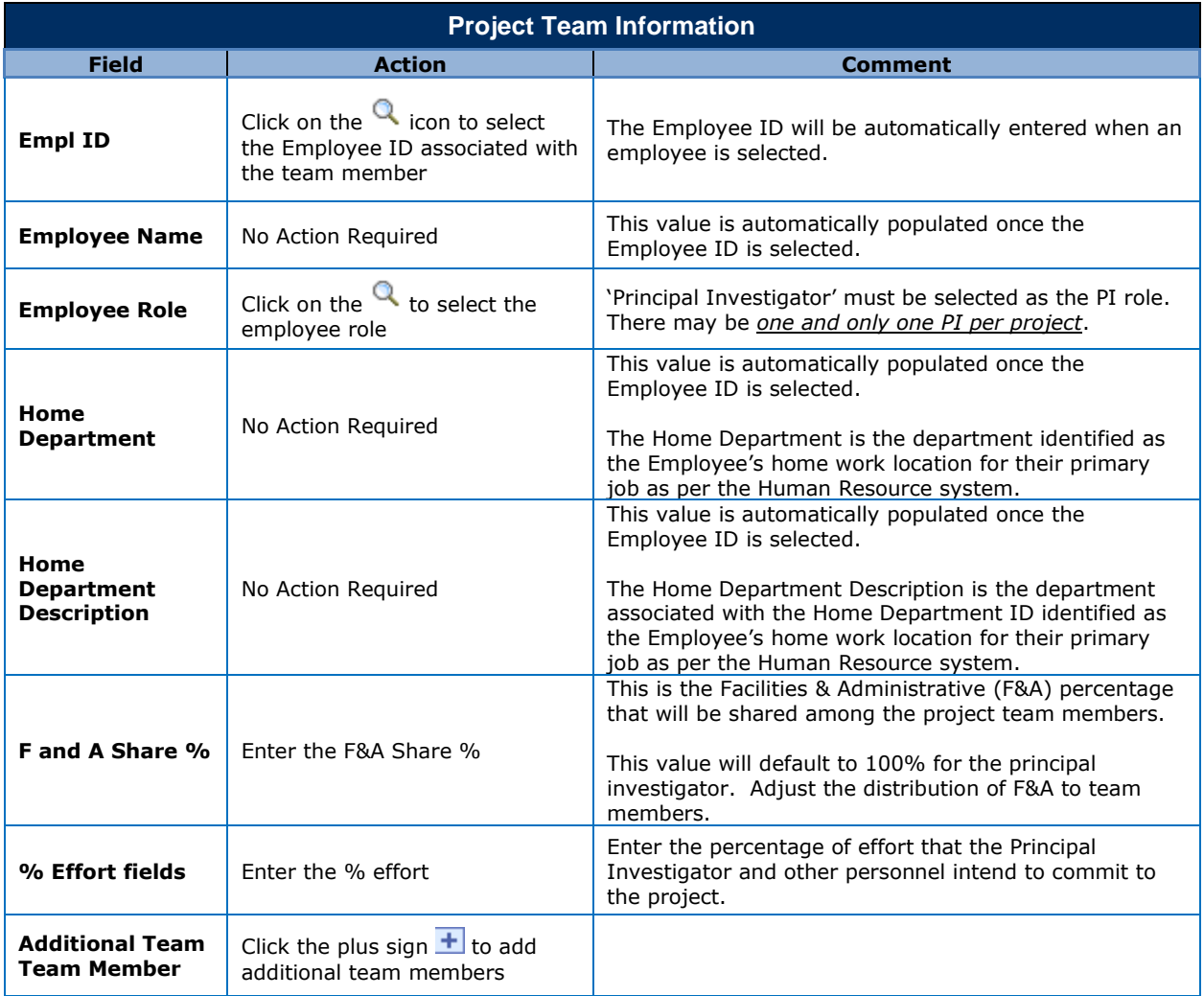

### **Special Tips Regarding the Project Team Section**

- **Very Important** Always save your proposal before you begin working with the Project Team
- Always add & save all project team members *BEFORE* you delete members.
- You *MUST* have one and only one Principal Investigator on each project team.

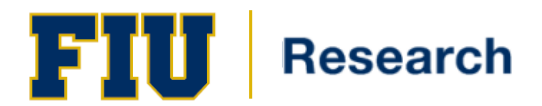

## <span id="page-12-0"></span>**Center and Institute Information**

#### Navigation: Smart Solutions > Smart Documents > Smart Proposal Entry

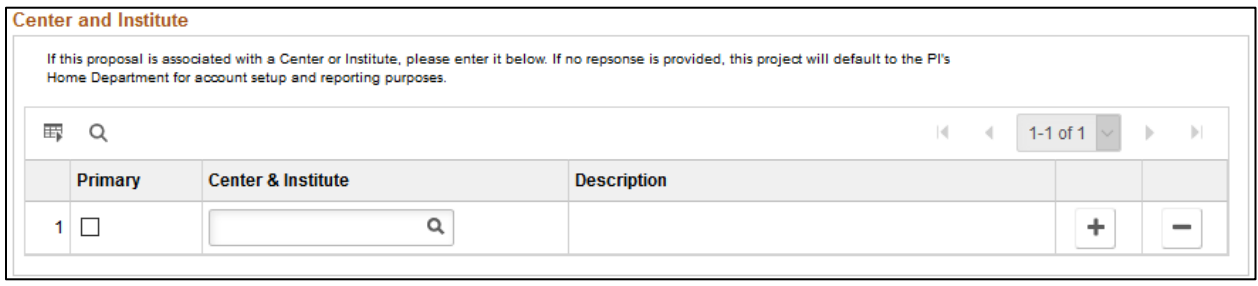

#### Critical fields in the Center & Institute section:

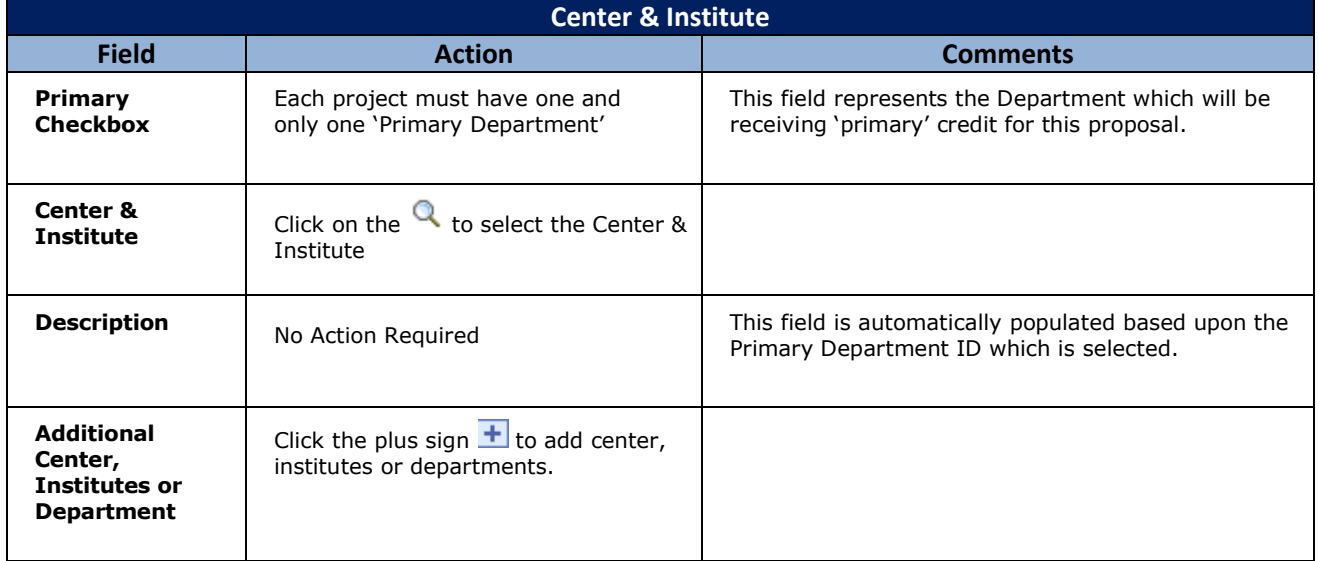

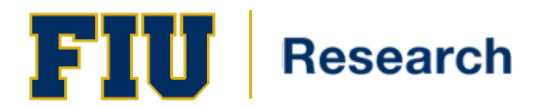

# <span id="page-13-0"></span>**Project Space Information**

#### Navigation: Smart Solutions > Smart Documents > Smart Proposal Entry

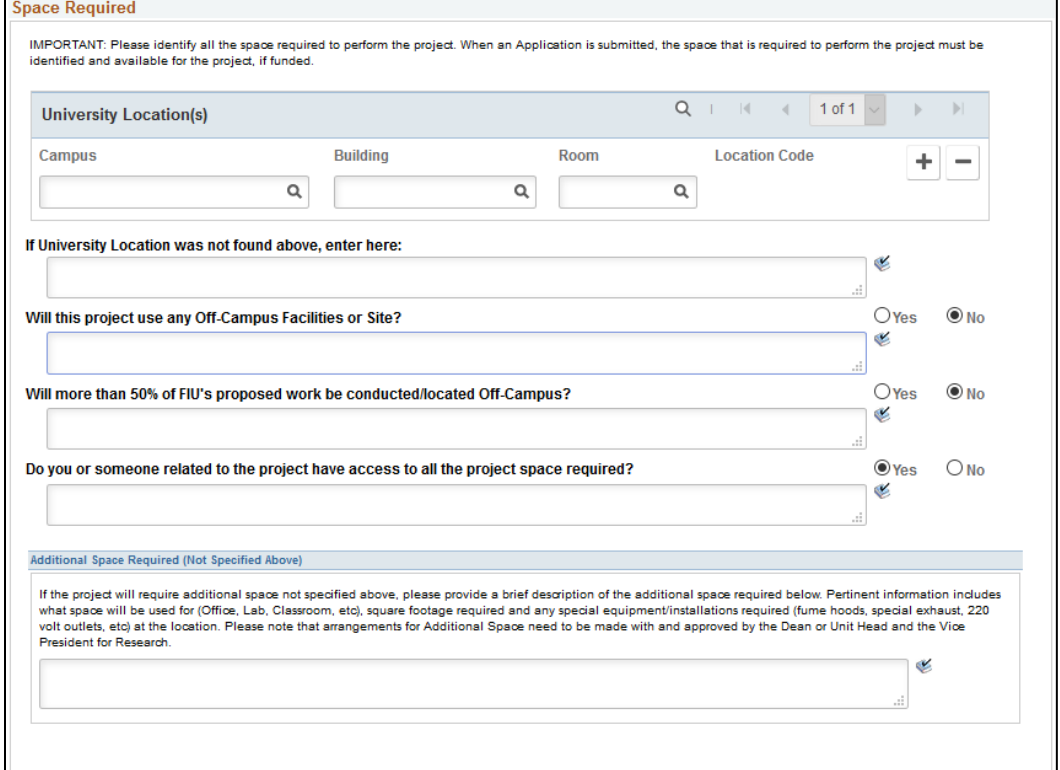

#### Critical fields in the Space Required section:

The Campus, Building and Room fields are required **prior to** an ePRAF being saved.

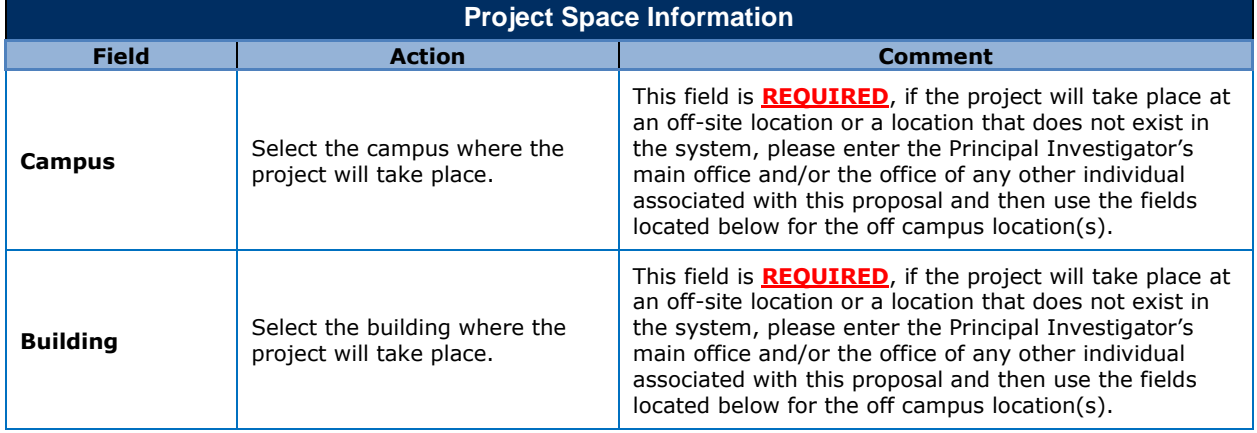

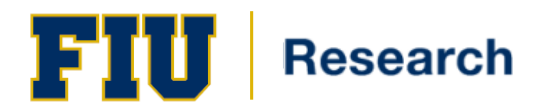

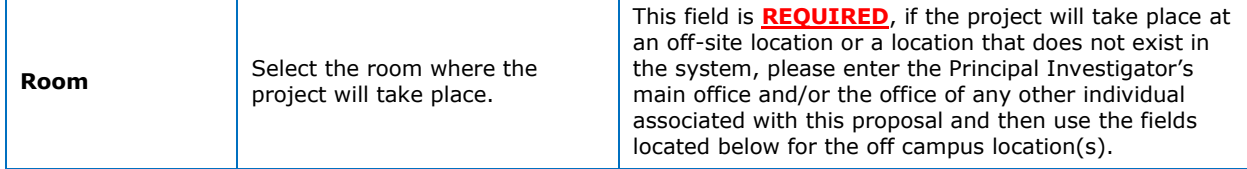

The remaining fields and questions regarding space are required and should be answered. Any comments should be included in the applicable message box.

### <span id="page-14-0"></span>**Budget Header**

The budget represents an integral part of a research proposal. It captures budget line details and provides access to data such as the annual salaries, fringe rates, and F&A (Facilities and Administration) rates.

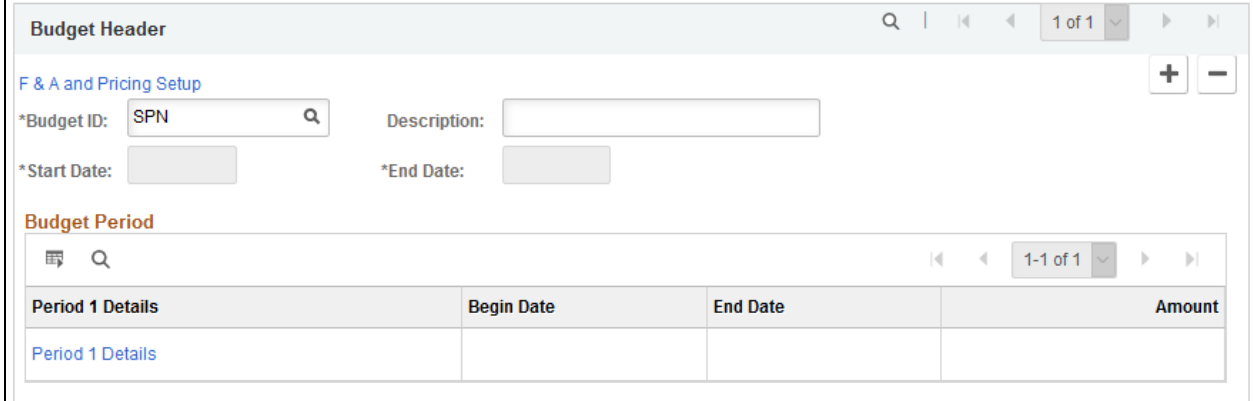

The Budget Header contains two sections:

- F&A and Pricing Information
- Budget Details

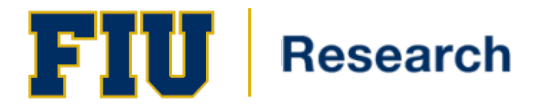

## <span id="page-15-0"></span>**F&A and Pricing Information**

Navigation: Smart Solutions > Smart Documents > Smart Proposal Entry

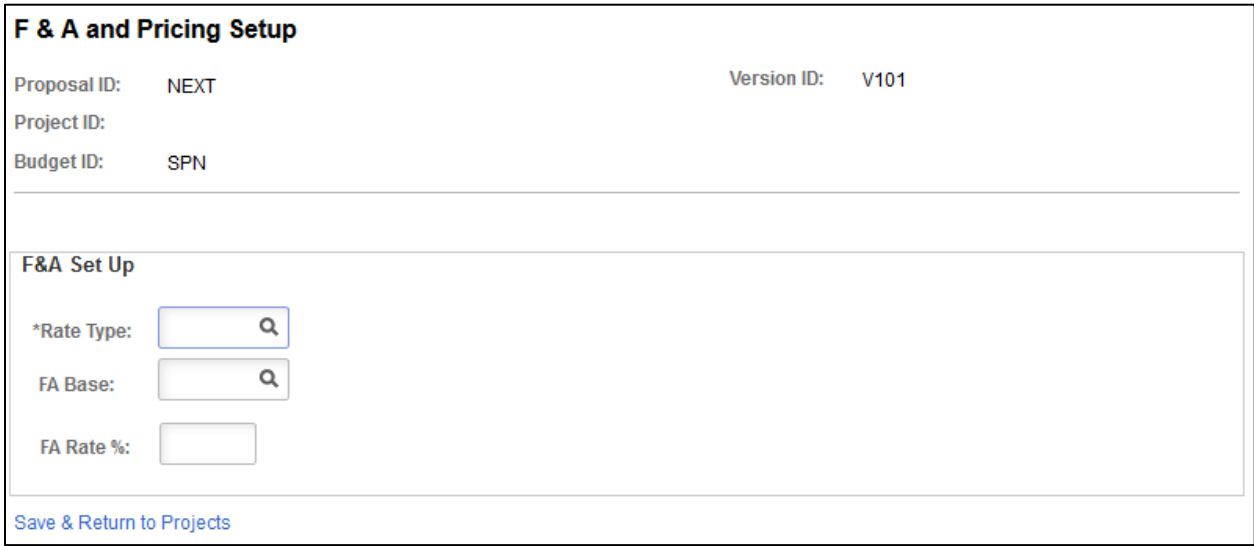

1. Click the 'F & A and Pricing Setup' link located within the Budget Header section.

Critical fields in the F&A and Pricing section:

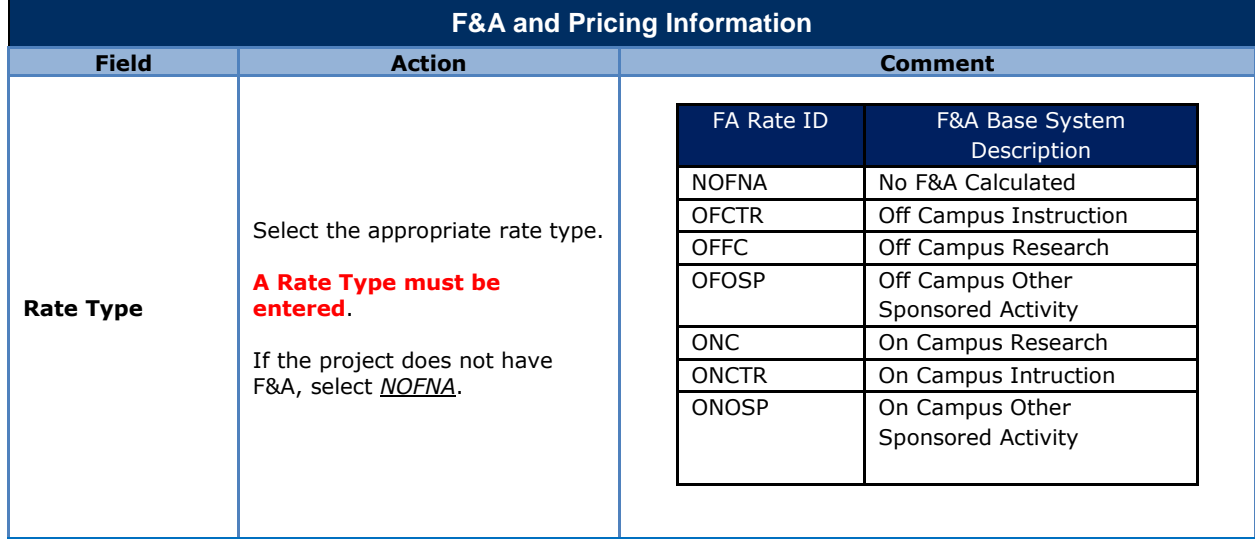

# **Training Guide**

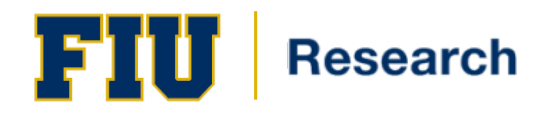

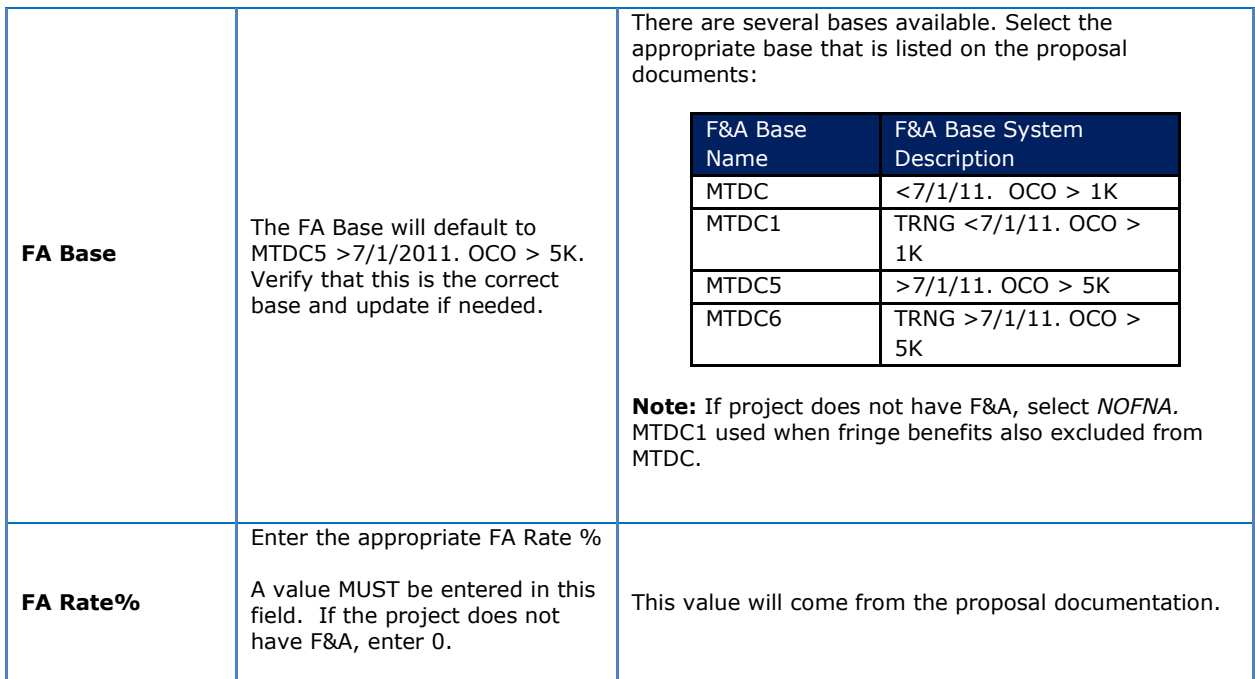

- 1. Click the 'Save & Return to Projects' link located at the bottom of the page.
- 2. Select the appropriate Budget Period Detail link to enter budget information

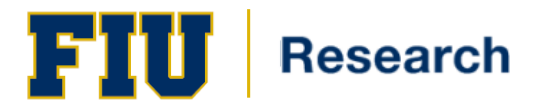

## <span id="page-17-0"></span>**Requested Budget**

Navigation: Smart Solutions > Smart Documents > Smart Proposal Entry

Enter budget amounts by category as per the FIU Internal Budget Sheet Level 3 Tab. The Budget and F&A values will automatically update once the 'Save & Return to Projects' link is selected.

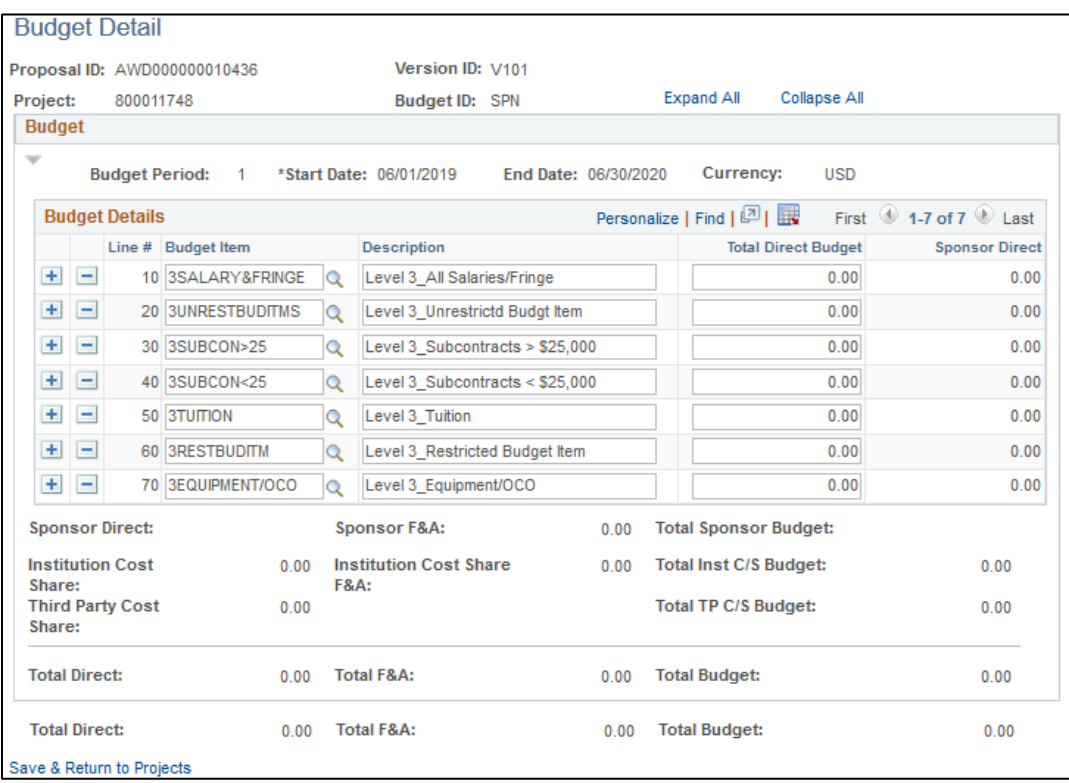

#### Critical fields in the Budget Detail section:

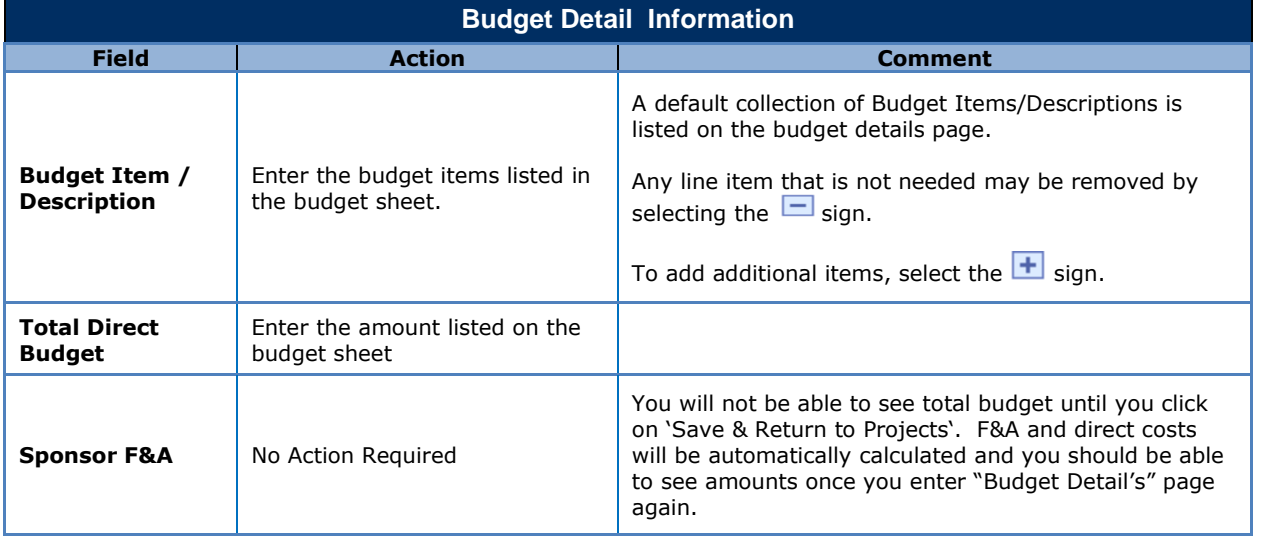

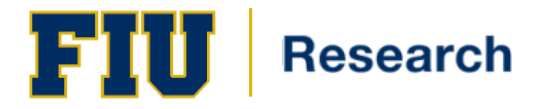

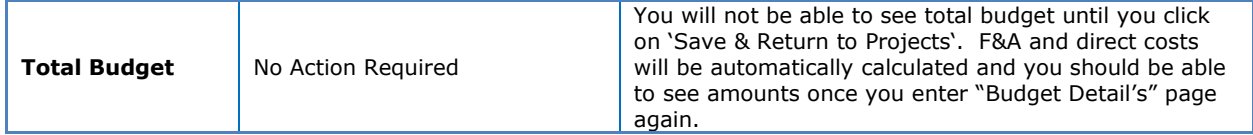

#### <span id="page-18-0"></span>**Attachments**

Navigation: Smart Solutions > Smart Documents > Smart Proposal Entry

Use the Attachments page to create attachments for the proposal. This page helps you keep track of documents that the researchers prepare, such as statements of objectives and methods, budgets, and personnel information. You can attach multiple documents to the proposal.

#### \*\*\***NOTE**: Only the **Final Version** of documentation should be attached to the proposal.

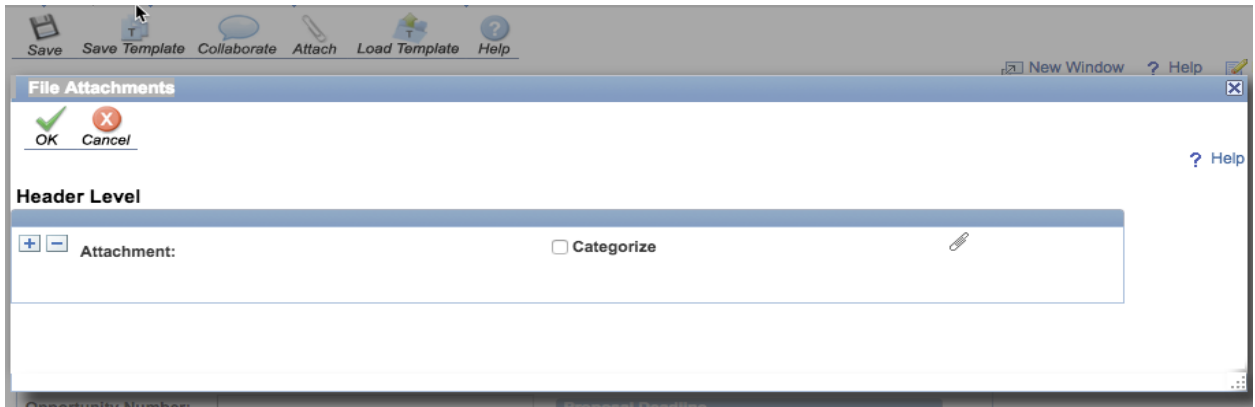

Critical fields in the Upload Attachments section:

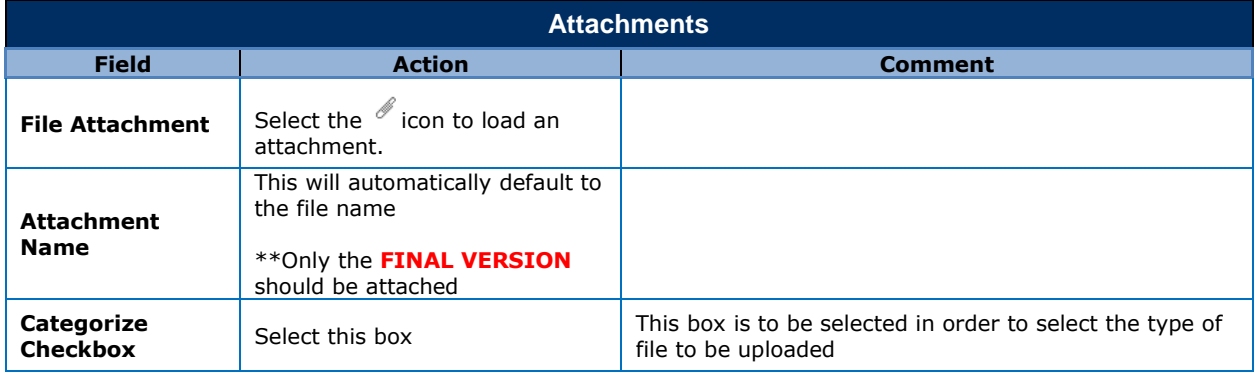

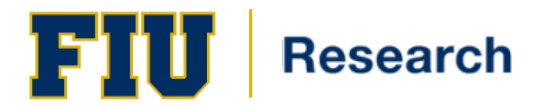

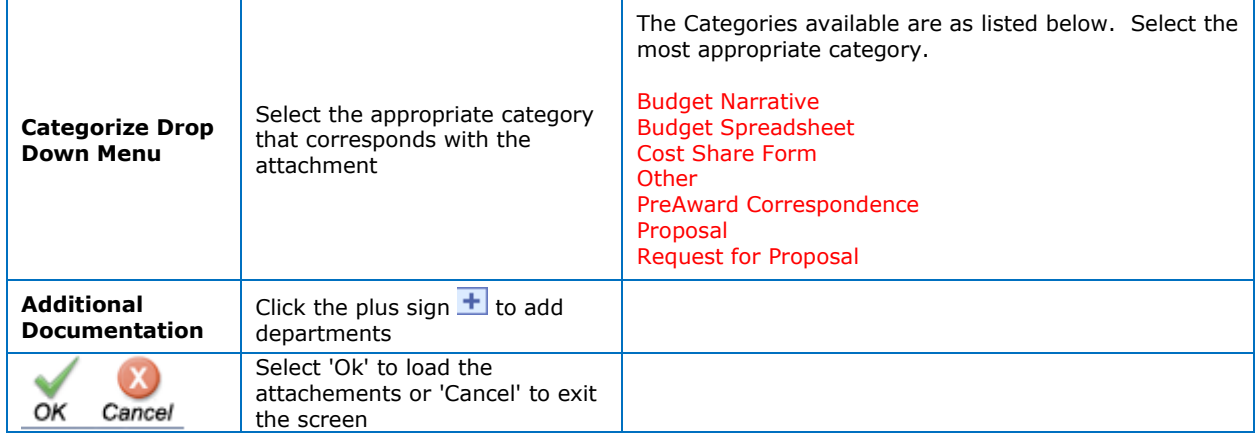

#### <span id="page-19-0"></span>**Proposal Routing**

All proposals and pre-proposals which include budget information or a total cost estimate must be routed through the Office of Pre-Award for review and approval.

By electronically signing the proposal, the project team member, department, school or college indicates that the proposal project has their approval.

Navigation: Smart Solutions > Smart Documents > Smart Proposal Entry

In order to submit your proposal you must verify the workflow map. Click on 'Preview' from the Workflow Icon dropdown menu.

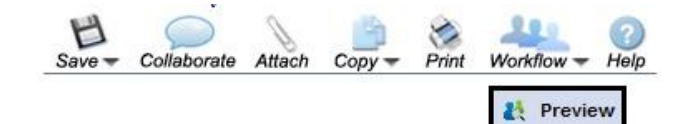

Submit Go Back

#### \* Approval Mar Departmental

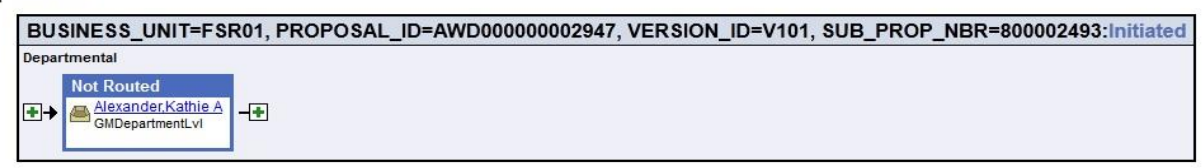

#### Division of Research

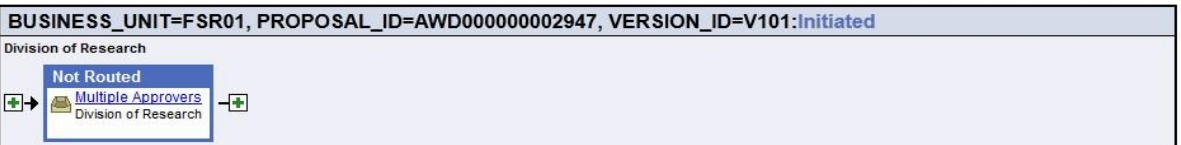

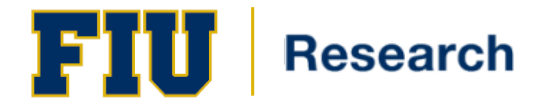

- 1. By Default the project's Principal Investigator will be the first approver. Additional approvers and reviewers can be added before or after the PI as needed by clicking on the  $\blacksquare$  on either side of the PI.
- 2. Once you have all of the necessary reviewers and approvers in the correct order your proposal is ready to be submitted, simply click the 'Submit' icon located at the top left of the screen.

**Note**: The routing process is not complete until the ORED Office of Pre-Award has electronically signed the proposal.

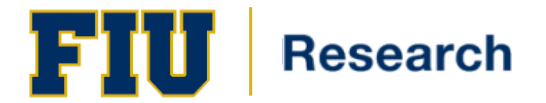

### <span id="page-21-0"></span>**Submission of Proposal for Approval**

Navigation: Smart Solutions > Smart Documents > Smart Proposal Entry

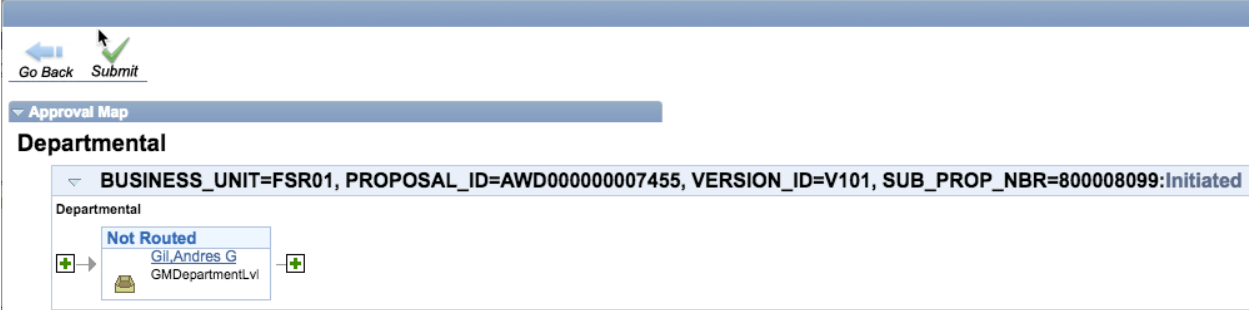

After you enter all of the required information on the proposal pages, you can produce and submit a finished application for sponsored amounts to support institutionally approved projects.

You can submit only institution-approved proposals if Proposal Approval workflow is active. All people who are involved in the approval process receive an email notification. The approval process is sequential and the system generates the workitem for the next layer of approver after the workitem receives approval at the current layer. Feedback from reviewers does not affect the approval process and status.

The approver receives email notifications during the approval process and can take the following actions:

- Approve
- Push Back
- Review

After the Approval of ORED, the Proposal will move to a 'submit' status

#### <span id="page-21-1"></span>**Manage Proposal Status**

Navigation: Grants > Proposals > Manage Proposal Status

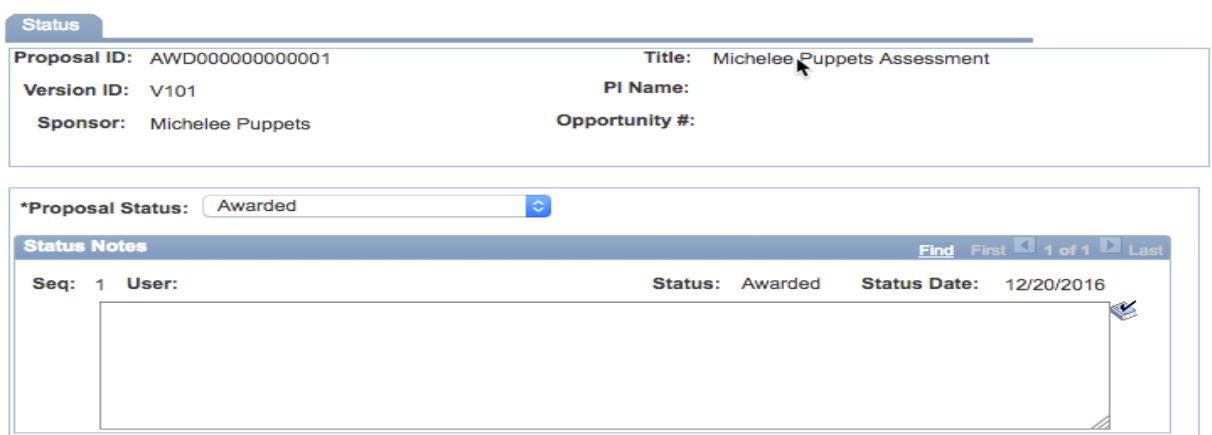

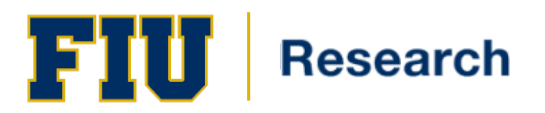

Critical fields in the Manage Proposal Satus section:

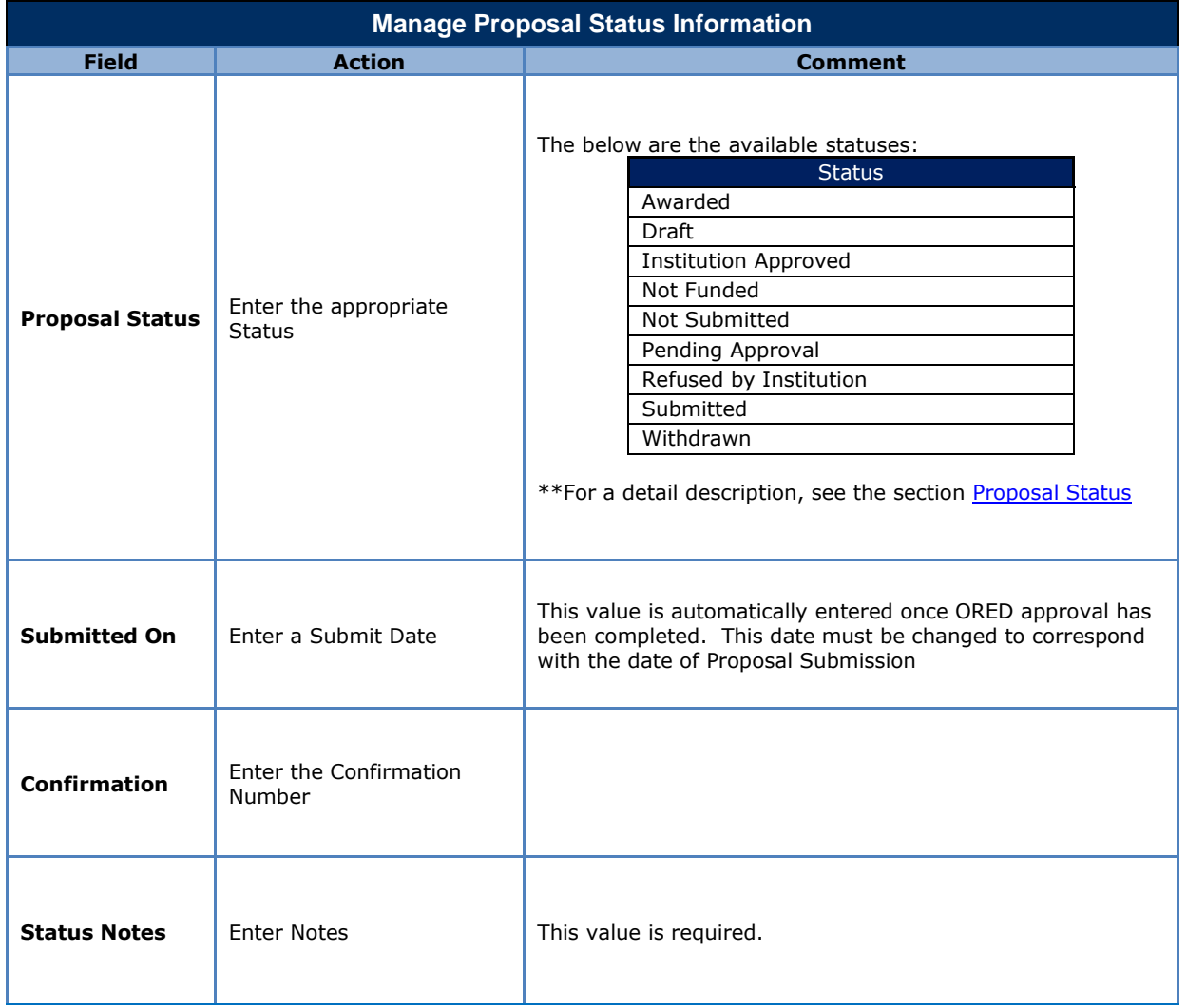

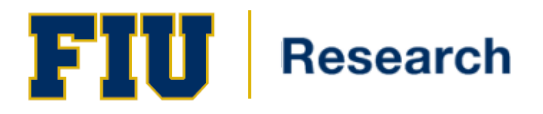

# <span id="page-23-1"></span><span id="page-23-0"></span>**Proposal Status**

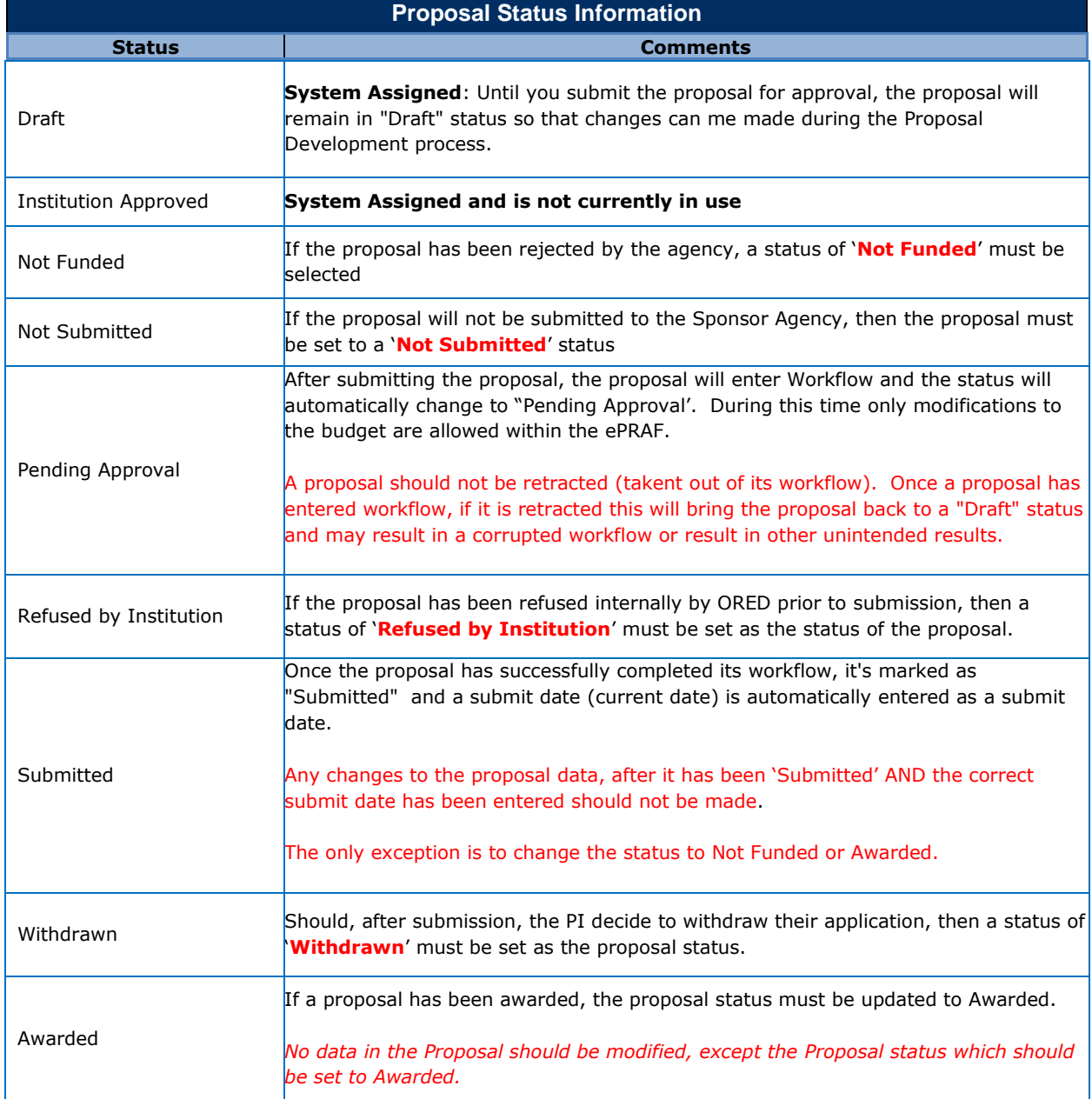

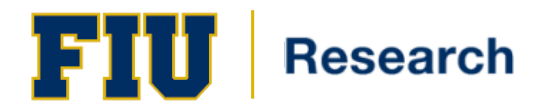